## NEW MAPS ON GPS UNITS PANAMA-GPS

- 1) Download from Garmin Web site Basecamp <http://www.garmin.com/en-US/shop/downloads/basecamp>Install this program once installed close down Basecamp (important Step)
- 2) Go to our web site www.panama-gps.com MEMBER SIGN IN
- **3)** User Name: **Will Be Sent to you**  Password: **Will Be Sent to you**
- 4) Scroll to the bottom of the Screen to find the Ver 3.3.4 Install download and run this program,
- 5) Download from our Member Sign In area Ver. 4.4.5 or the latest version listed.
- 6) Run and install the latest version you just downloaded this will update the maps in Basecamp with the newest map
- 7) **Do not Turn on GPS** the computer will turn it on
- 8) Connect GPS To computer by USB
- 9) Go to Basecamp

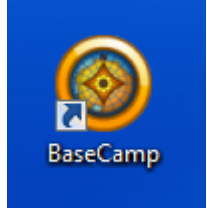

10) Open Map Tab in Garmin Basecamp

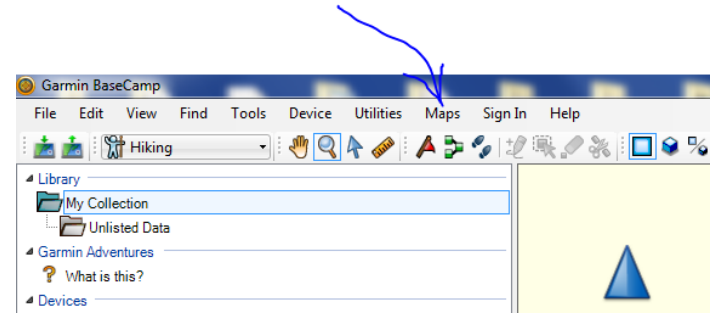

## 11) Go to MANAGE MAP PRODUCTS

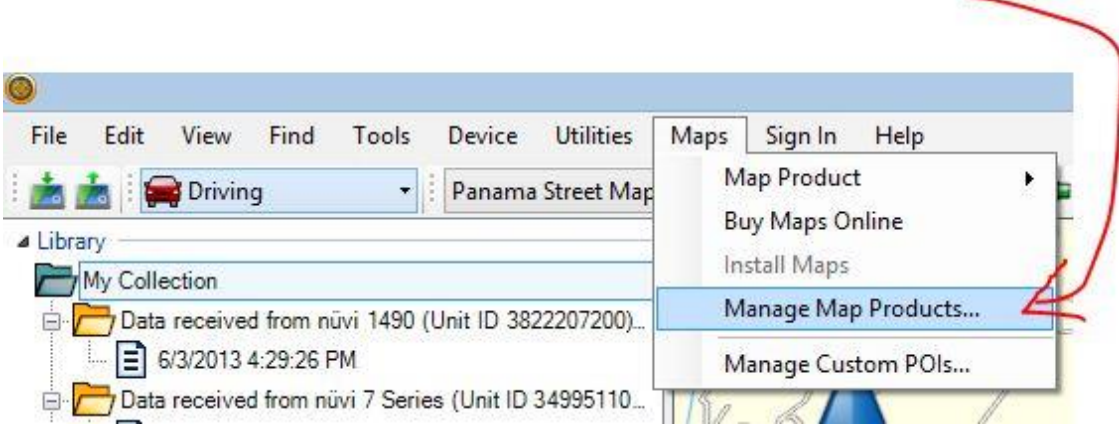

## 12) Go to Unlock Regions

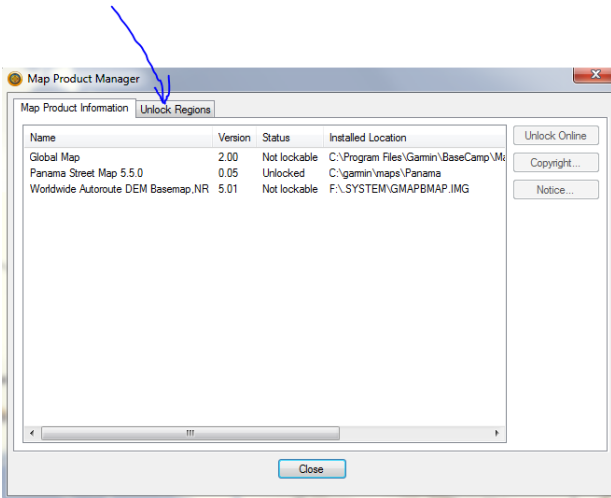

13) Click on ADD Now cut and paste the unlock key sent to you for this unit ID each unlock key is special to each GPS. The number below is special to the Unit ID number in this picture, each GPS will have its own unlock key. The comments field you can put the unit ID number and date of your purchase.

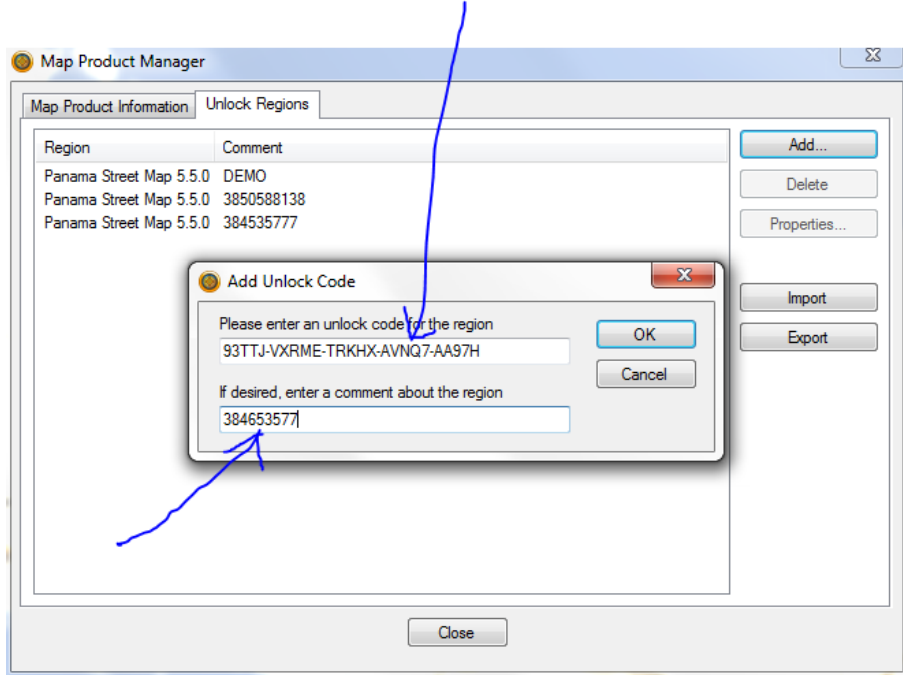

## 14) Click on OK

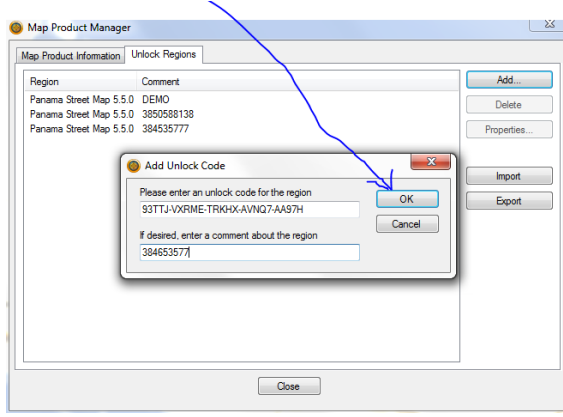

15) Open up Map and then click on Map Products to make sure the Panama map is selected with a check mark

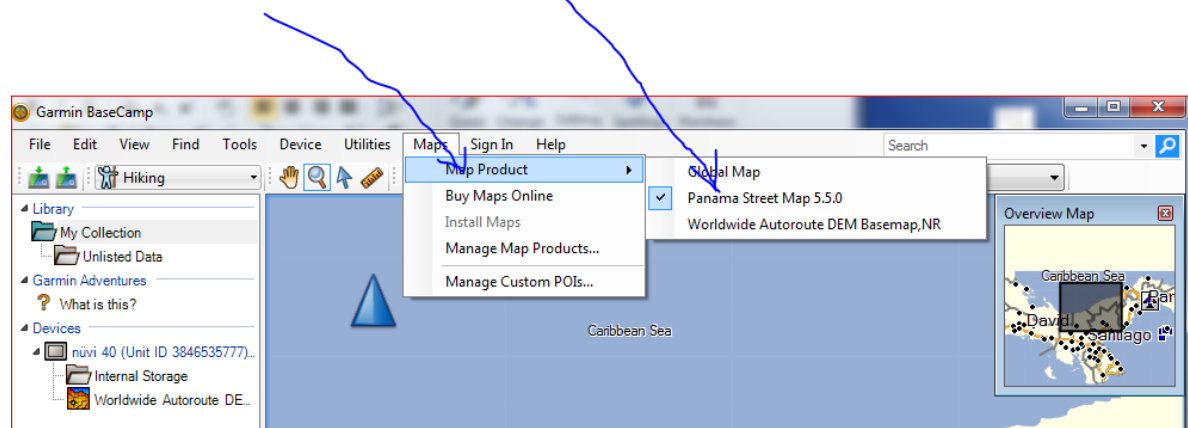

16) Click on the GPS Internal Memory tap to highlight

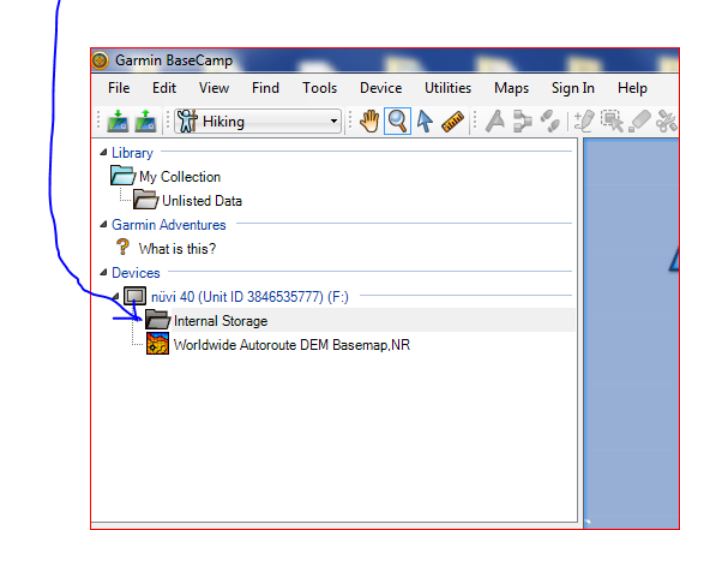

17) Click On Maps and then on Install Maps on nuvi XX (Unit id XXXXXXXXXXXX)

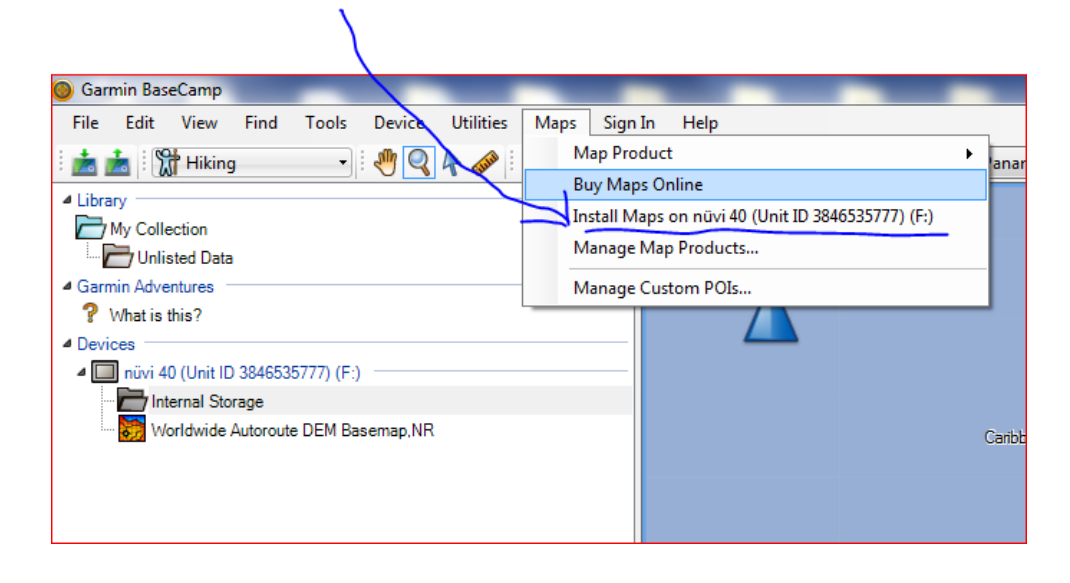

18) Click on Continue

19) Click on Install

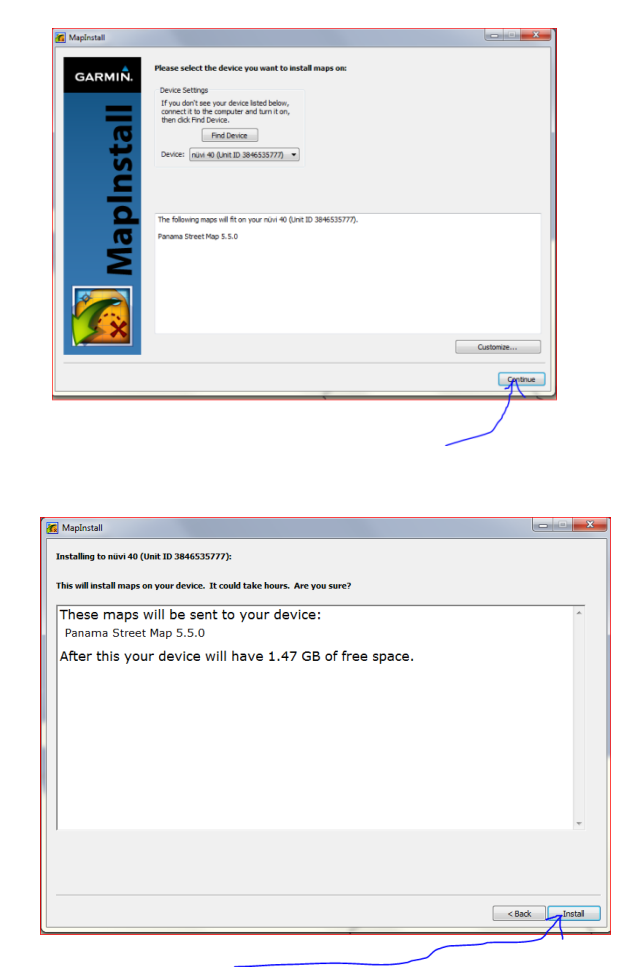

20) Click on Finish (map is now installed) you can disconnect the GPS and start again with the next GPS.

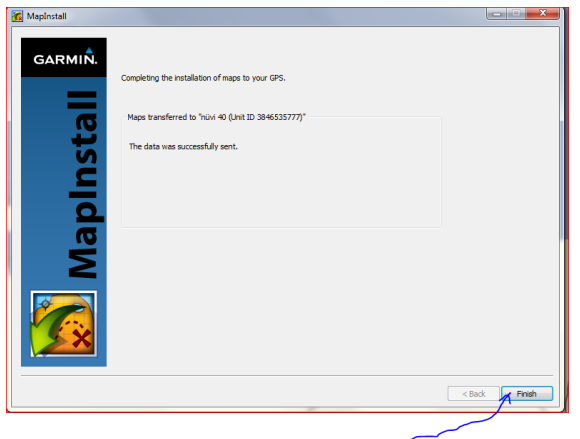

21) To verify that the maps are loaded onto your GPS, disconnect your GPS from the Computer, if the GPS is off turn it on, if on go to TOOLS, SETTINGS, MAP, INFO you should now see the Panama Map installed. If you are in the USA the map will not load and be visible until you are in Panama. The GPS unit uses the Satellites to load the map. It will take about 5-10 minutes for the first time you turn your GPS on in Panama for the map to load.